# **Quick Install Guide**

# **FORESIGHT 6100 Element Management System**

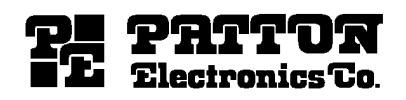

Part# 07M6100EMS-IG Rev. A SALES OFFICE (301) 975-1000 TECHNICAL SUPPORT (301) 975-1007 Doc# 09202U4-001 Revised 9/2/04

An ISO-9001Certified Company

## **Introduction**

Thank you for purchasing Patton's ForeSight 6100 Element Management System. The 6100 EMS enables users and network operators to control and monitor up to 200 network devices through a user-friendly graphical user interface (GUI).

This quick installation guide contains the steps for installing the ForeSight 6100 EMS.

## **Compatibility**

The Patton ForeSight 6100 EMS can manage up to 200 SNMP-compliant Patton Electronics elements (also called nodes) that support ForeSight Management Interface Specification (FMIS) standards. These products currently include:

• 6511RC • 3125RC • 3120 • 3096RC • 3095 • 2616RC • 1001MC

#### **Minimum system requirements**

An industry-standard PC is required which meets the following *minimum* specifications:

- Pentium III, 500MHz CPU
- 128 Mbyte RAM
- 35 Mbytes of available disk space for software installation
- Ethernet NIC card
- CD-ROM drive

#### **Operating systems supported**

- Windows 98
- Windows NT
- Windows 2000
- Windows XP
- Java 1.4.2 (provided with the ForeSight 6100 EMS)

# **Installation instructions**

Do the following to install the ForeSight 6100 EMS.

- 1. Insert the CD into your CD drive
- 2. The ForeSight 6100 start menu automatically appears (see below).

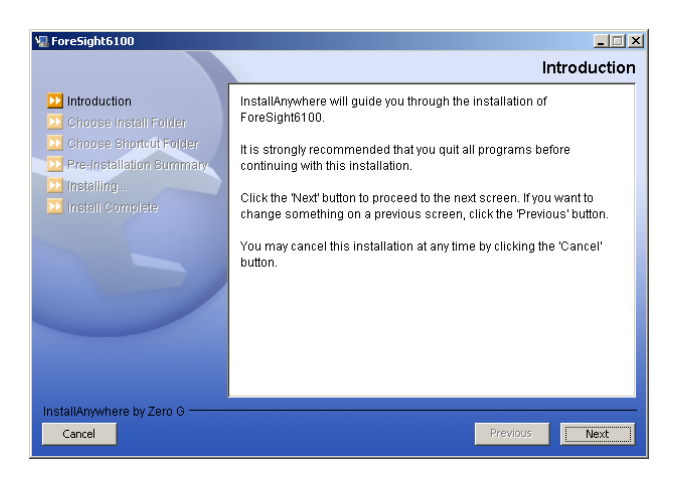

- 3. Click the **Next** button. Continue installing the application by following the displayed instructions.
- 4. When the installer finishes installing the ForeSight 6100, the installer must register the ForeSight 6100 with Patton Electronics Support Department.

# **Registration**

To register the ForeSight 6100 EMS, you must obtain a registration file from Patton Electronics Support team by calling **1 (301) 975-1000** or e-mailing **support@patton.com**.

The Technical Support Department is available Monday through Friday, from 8:00 A.M. to 5:00 P.M. EST (8:00 to 17:00 UTC-5). You will need to provide following information to register your copy of the ForeSight 6100 EMS:

Your company's name

- Your name or the name of the registered user
- IP address of the device onto which the ForeSight 6100 will be installed
- MAC address of the device onto which the ForeSight 6100 will be installed
- Operating system (Windows NT, Windows 2000, etc.)

The registration file will be sent to you via e-mail. When it arrives, save the file to a location where it can be easily found later. Once you have the registration file, do the following to register the ForeSight 6100:

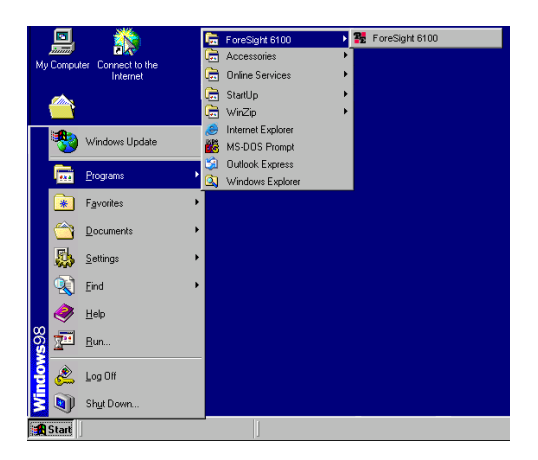

- 1. Click on the **Start** button, then Programs > ForeSight 6100 and select ForeSight 6100 (see figure above) to run the application.
- 2. The first time the ForeSight applications runs, it will ask the user to specify the location of the registration file (see figure below). Click the **Browse** button to find the registration file obtained from Patton Sales.

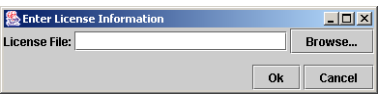

 3. When registration finishes, you will be prompted to restart the ForeSight 6100 application. As the ForeSight 6100 starts (or boots), a splash screen (see figure below) displays information on operations the EMS is performing. The splash screen can either be hidden by clicking on it or it will automatically close 5 seconds after the ForeSight 6100 finishes booting.

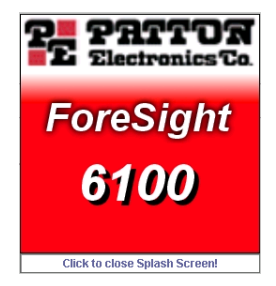

Congratulations, your ForeSight 6100 EMS is ready for use!